# **CONTENT MANAGEMENT SYSTEM**

# *User Guide*

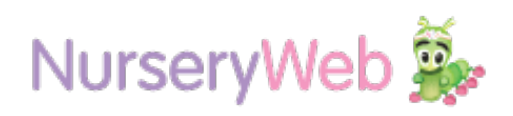

## **Your Account Information**

**STEP 1:** Go to Admin Login website **Admin Login:**  <https://privateaccess.nurseryweb.co.uk/>

**STEP 2:** Type in Your Nursery ID and Password as stated below **Nursery ID:** yourusername **Password:** yourpassword

**STEP 3: After confirm your Nursery ID** and Password, Click **[Login]** button.

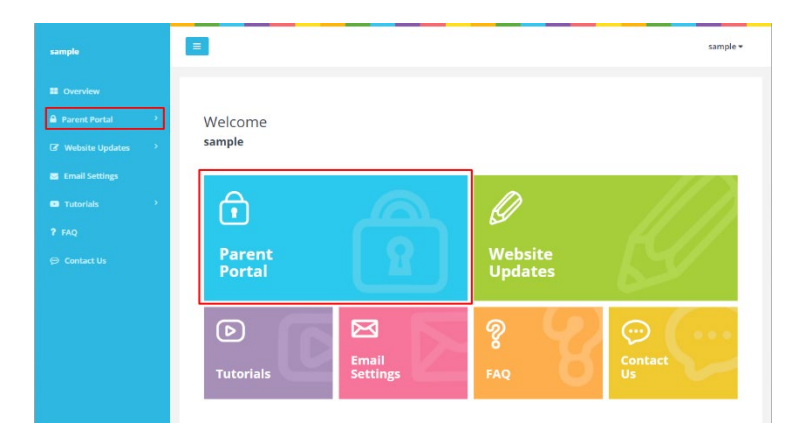

NurseryWeb<sup>®</sup>

Welcome to Private Access

Login Forgot password? Secured Access. Maintained by www.nurseryweb.co.uk

Nursery ID

Password

### **Parent Portal**

Is a private area allow you to post message, photos, or documents with your parents. There have 4 categories which are Bulletin Board, Photo Gallery, Download & Parent Accounts.

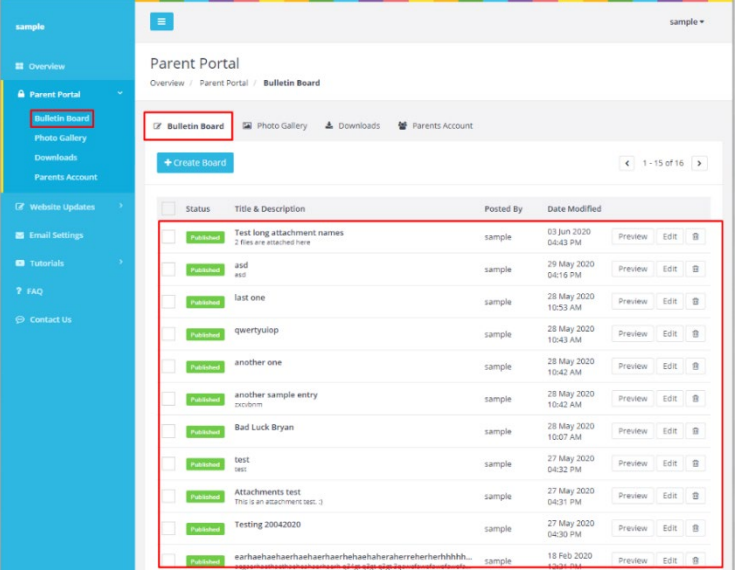

#### **a.(Bulletin Board)**

News for parents:

**STEP 1:** click on the **[Parent Portal]** tab.

**STEP 2:** click **[Bulletin Board]** and click on **[+Create Board]** button to insert your content.

**STEP 3:** To edit a message, click on the **[Edit]** button. To delete messages, click on the trash bin icon after you've ticked the message that you wish to delete.

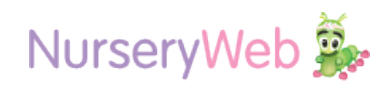

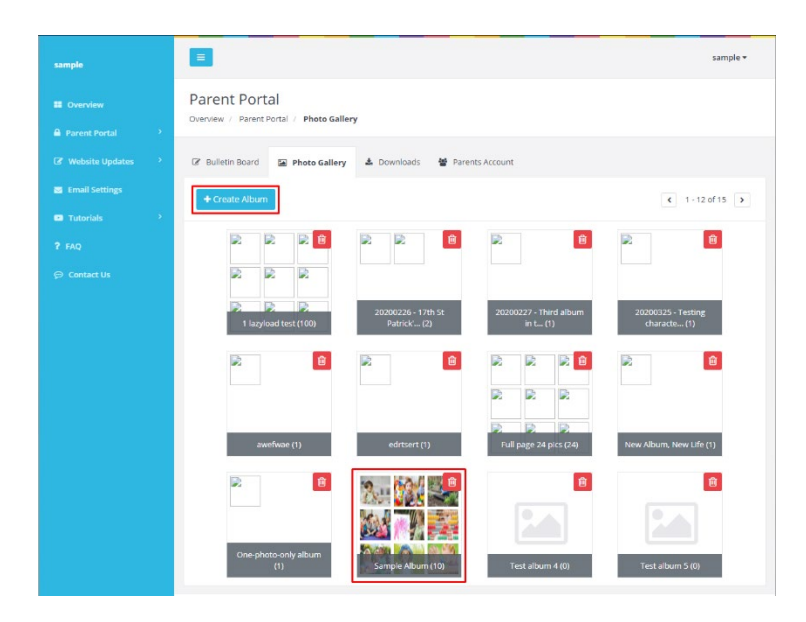

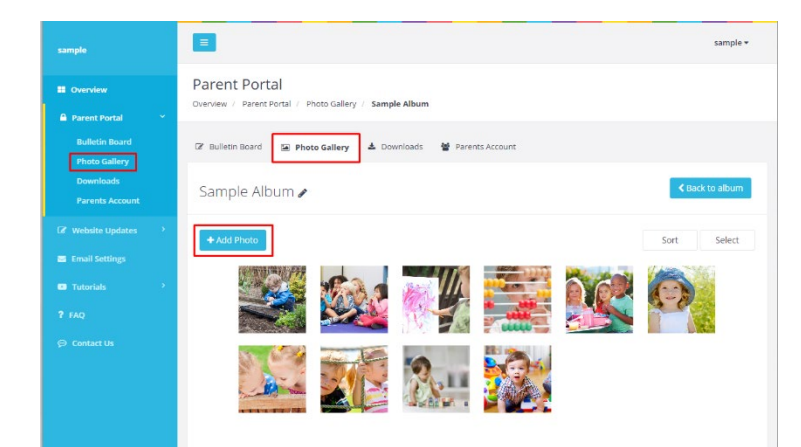

# **b. (Photo Gallery)**

Parents love to watch photo galleries! Upload photos in one go.

#### • **Create Album**

**STEP 1:** click on the **[Parent Portal]** tab.

**STEP 2:** Go to [**Photo Gallery]** tab, click **[+Create Album]** button and upload your single or multiple pictures that you want.

You may delete the album by clicking trash bin icon.

### • **Add Photo to exiting album**

**STEP 1:** click on the **[Parent Portal]** tab.

**STEP 2:** Go to [**Photo Gallery]** tab, click **[+Add Photo]** button and upload your single or multiple pictures that you want.

You may also add the photo caption for each photo and delete it by click the **[Delete]** button.

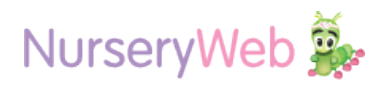

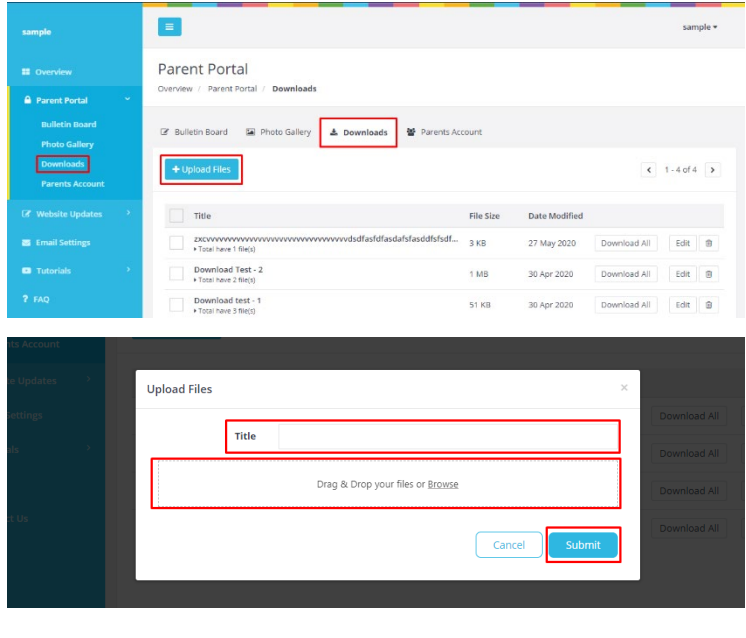

#### **c. (Downloads)**

Share the privacy Documents; for example like Nursery policies & procedures, terms and conditions and etc for parents to view or to download.

**STEP 1**: click on the **[Parent Portal]**  tab.

**STEP 2**: click **[Downloads]** tab, click **[+Upload Files]** to upload your document.

**STEP 3**: After finished, click on the **[Submit]** button.

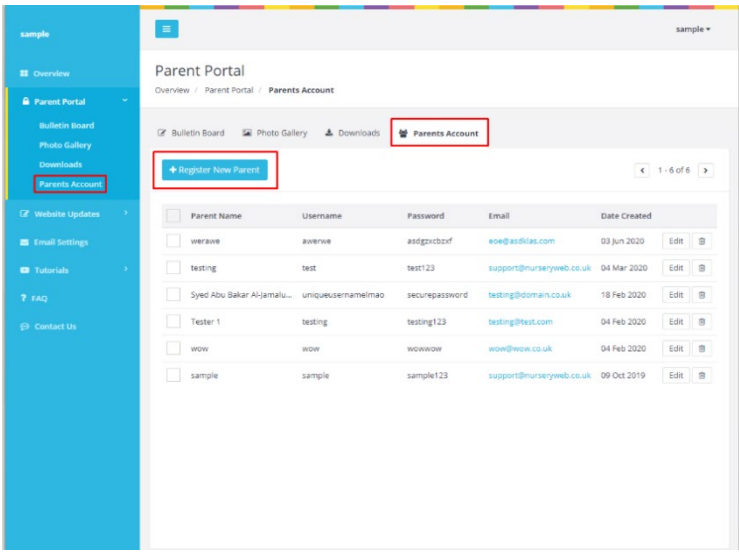

## **d. (Parent Account)**

You can create unique username and password for all parents to access.

**STEP 1**: To create a new parent account, click on the **[Parent Portal]**  tab.

**STEP 2**: click **[Parents Account]** tab, click **[+Register New Parent]** button to add a new parent account.

**STEP 3:** To edit an account, click on **[Edit]** button. To delete parent account, click on the trash bin icon after you've ticked the parent that you wish to delete.

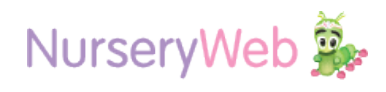

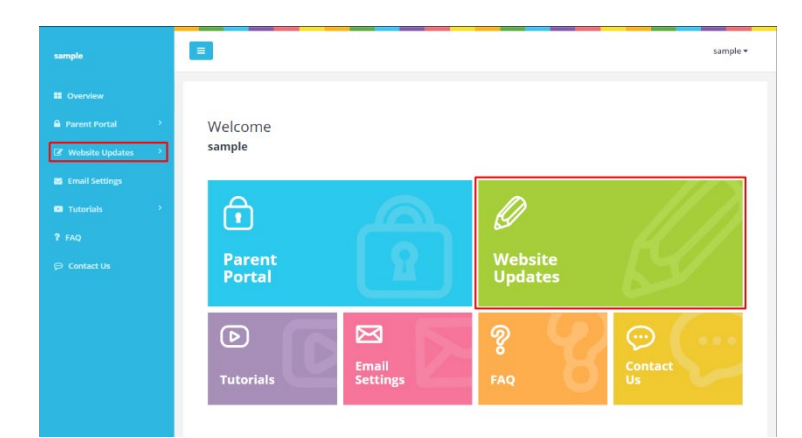

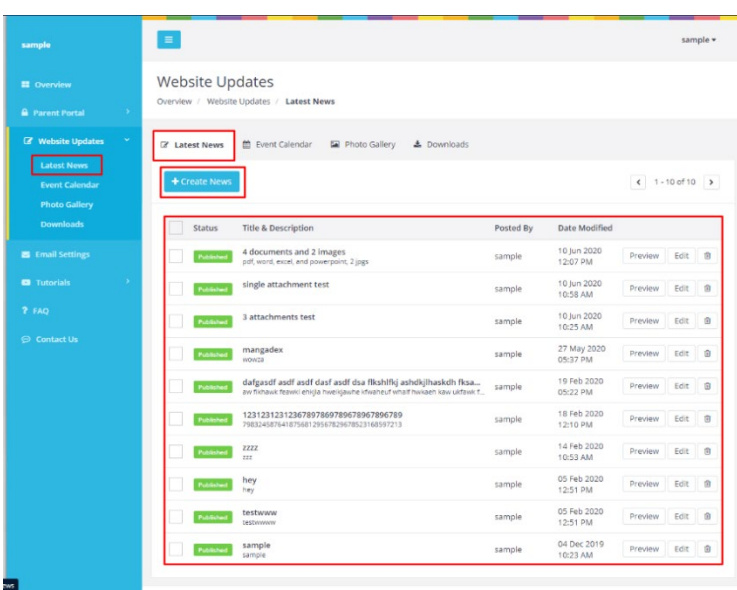

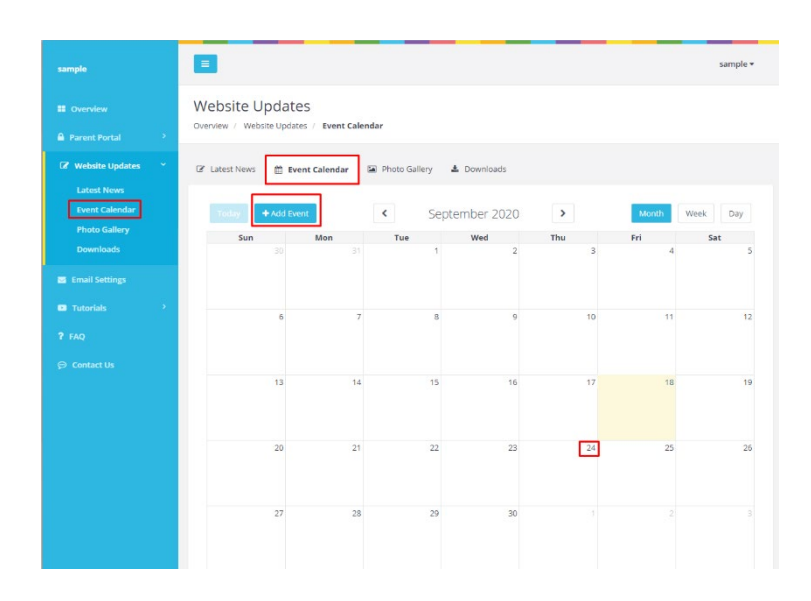

# **Website Updates**

Widgets on website, upload the information here will also show to the website. There have four categories which are Latest News, Calendar, Photo Gallery and Downloads.

## **a. (Latest News)**

**STEP 1:** To create a new post, click on the

**[Website Updates]** tab.

**STEP 2:** click **[Latest News]** tab, and click on **[+Create News]** to insert your content.

**STEP 3:** To edit a message, click on the **[Edit]** button. To delete messages, click on the trash bin icon after you've ticked the news that you wish to delete.

# **b. (Calendar)**

**STEP 1:** To create a new event, click on the

**[Website Updates]** tab.

**STEP 2:** Click on the **[Event Calendar]**  tab, click **[+Add Event]** to add a new event.

**STEP 3:** Insert the event title, event date, event time and description, then click **[Submit]** button when finished.

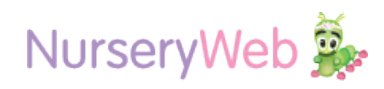

- **c. (Photo Gallery)**
- **Create Album**

 $\sqrt{1.6016}$ 

 $\mathbf{\hat{e}}$ 

會 圖 **STEP 1:** click on the **[Website Updates]**  tab.

**STEP 2:** Go to [**Photo Gallery]** tab, click **[+Create Album]** button and upload your single or multiple pictures that you want.

You may delete the album by clicking trash bin icon.

### • **Add Photo to exiting album**

**STEP 1:** click on the **[Website Updates]**  tab.

**STEP 2:** Go to [**Photo Gallery]** tab, click the album that you would like to add photo.

**STEP 2:** Click **[+Add Photo]** button and upload your single or multiple pictures that you want.

You may also add the photo caption for each photo and delete it by click the **[Delete]** button.

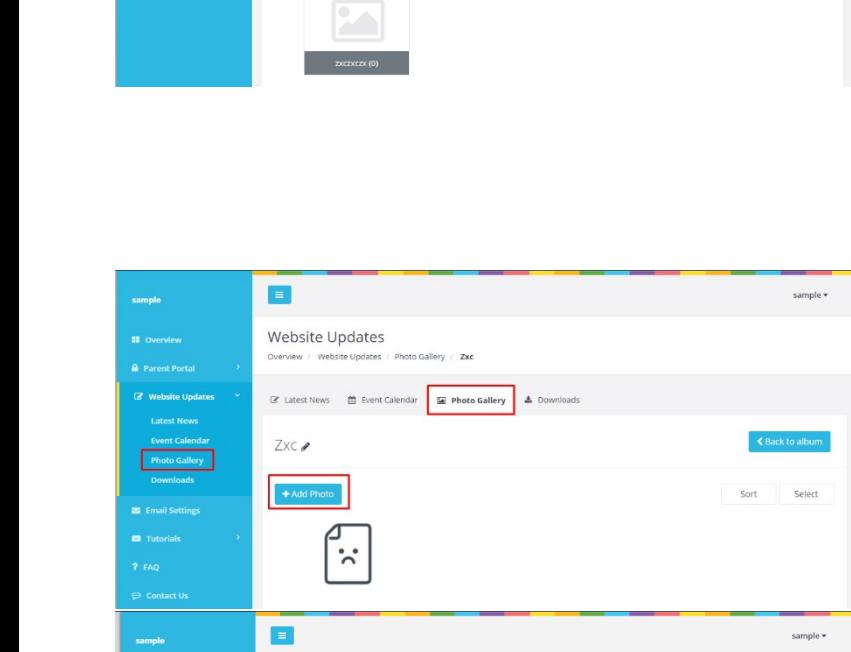

 $\blacksquare$ 

**Website Updates** 

 $+$  Create Album

tes / Photo Galleri 「2 Latest News - 簡 Event Calendar - 国 Photo Gallery - 本 D

會

 $\bullet$ 

 $\sqrt{2\sqrt{2}}$ 

신전전

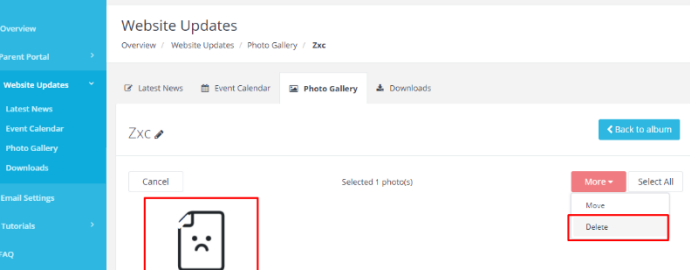

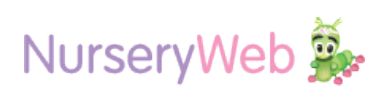

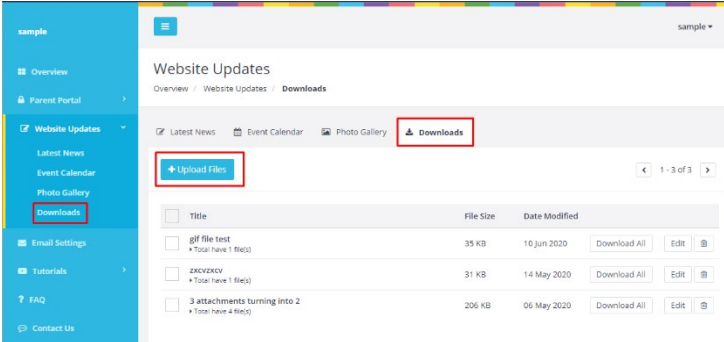

## **d. (Downloads)**

**STEP 1:** click on the **[Website Updates]** tab.

**STEP 2:** click **[Downloads]** tab, click **[+Upload Files]** to upload your document.

**STEP 3:** After finished, click on the **[Submit]** button.

# **Email Settings**

Coming Soon…

**Tutorials**

Coming Soon…

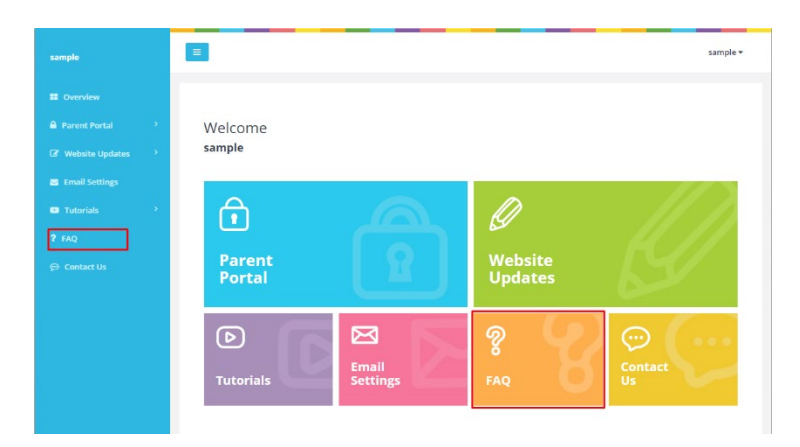

# **FAQ**

If you want have another query, you can launch our NurseryWeb website by clicking the **[FAQ]** tab and it will redirect you to <https://www.nurseryweb.co.uk/faqs/>

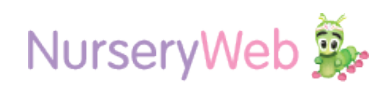

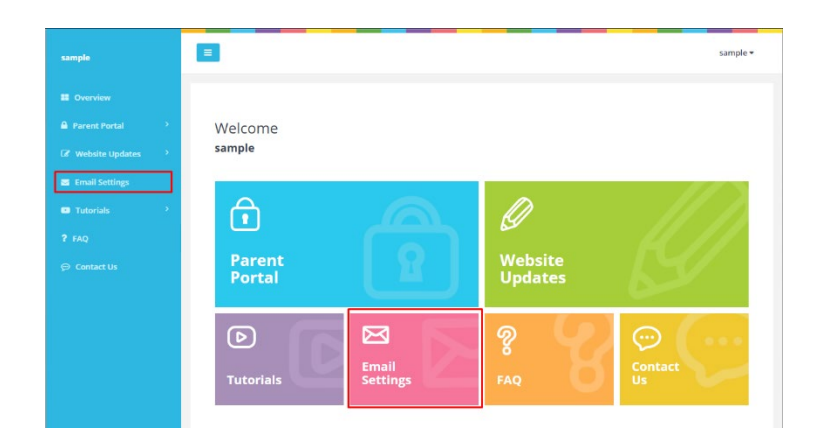

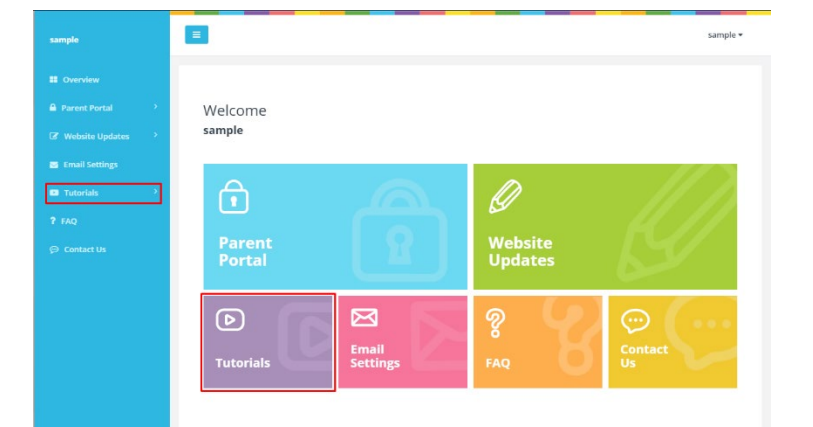

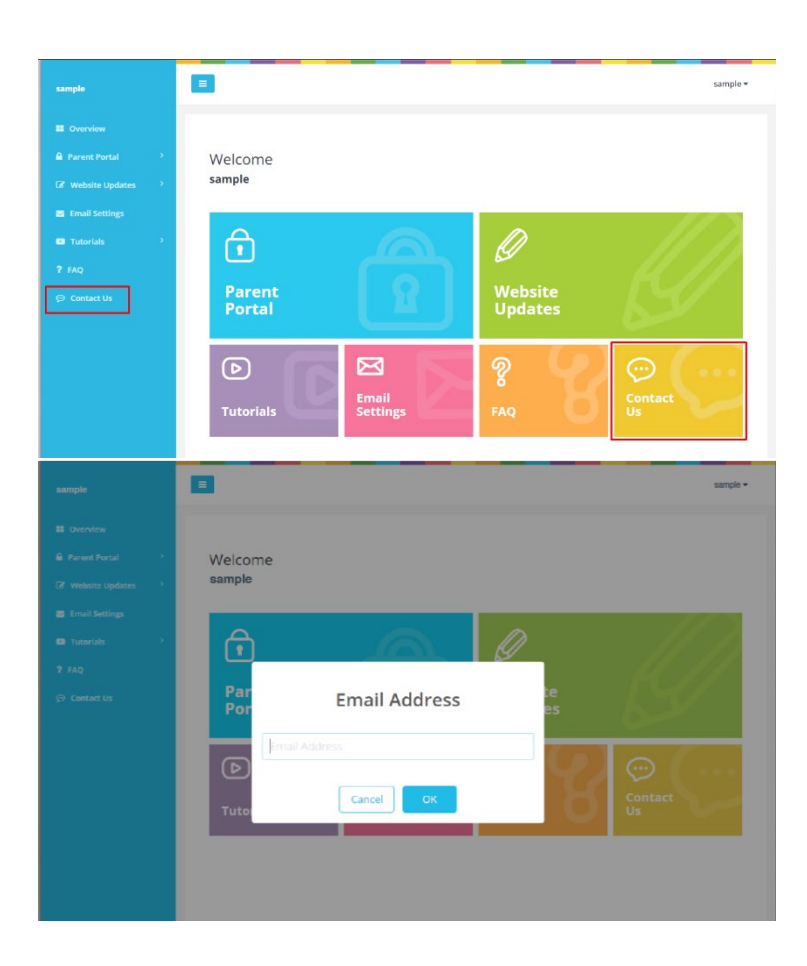

# **Contact Us**

**STEP 1:** If you have any question or request for your website, you can raise a support ticket by clicking the **[Contact Us]** tab.

**STEP 2:** If you are first time to raise ticket, you will need to fill in your email address.

**STEP 3:** After finished, click on the **[OK]** button, it will redirect you to our Support Portal.

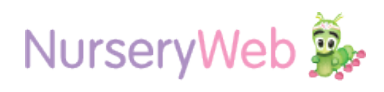